# ИНСТРУКЦИЯ ЭКСПОНЕНТА

## ПОРЯДОК НАПОЛНЕНИЯ ВИРТУАЛЬНОГО СТЕНДА

## СОДЕРЖАНИЕ

<span id="page-0-0"></span>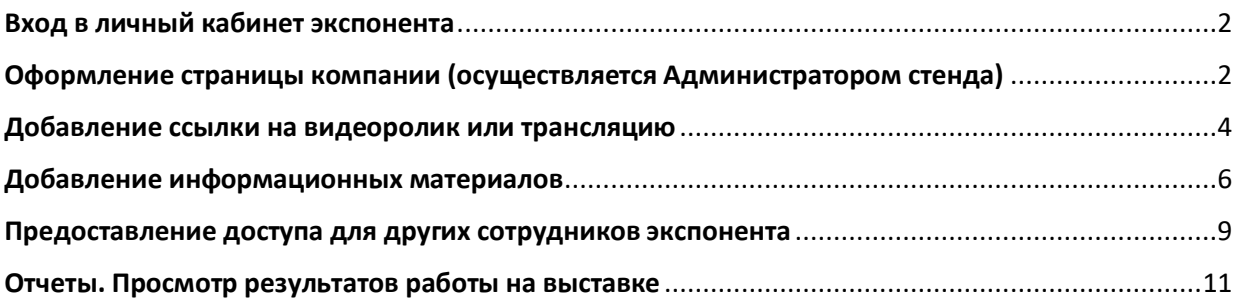

## Вход в личный кабинет экспонента

Настройку рекомендуется выполнять на персональном компьютере. Запустите на компьютере интернет-браузер и введите в адресной строке адрес сайта выставки.

Пролистайте вниз главную страницу и найдите панель Авторизация, содержащую поля для ввода ЛОГИНА и ПАРОЛЯ пользователя. Укажите Ваши коды авторизации, выданные Вам куратором мероприятия, и нажмите кнопку «**Войти**».

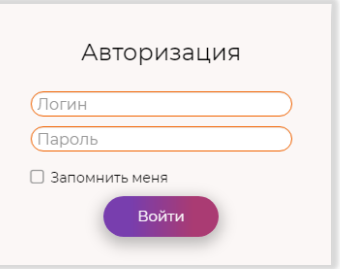

После нажатия кнопки «**Войти**» Вы попадете в Ваш Личный кабинет. По левой границе экрана расположены режимы пользовательского Меню. По умолчанию открывается главная страница мероприятия.

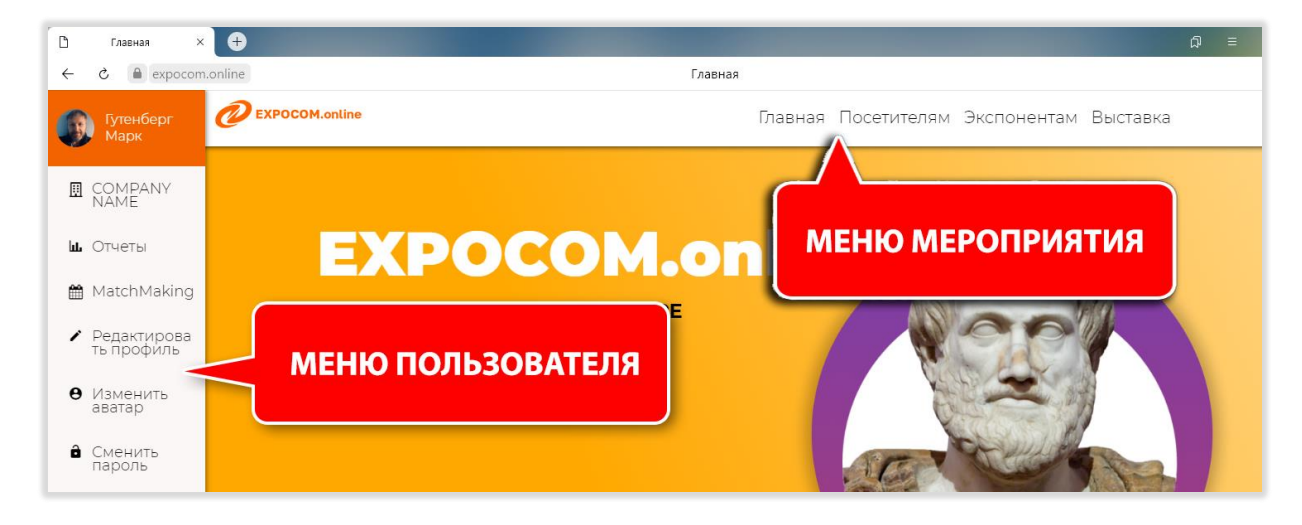

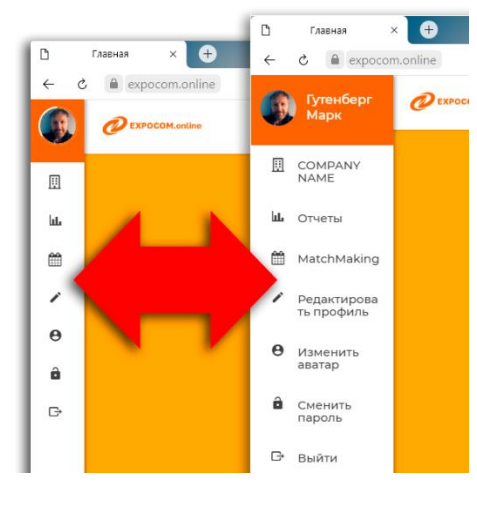

*В зависимости от разрешения вашего экрана, «меню пользователя» может быть уменьшено, и вы будете видеть только пиктограммы меню. При наведении курсора мыши на пиктограмму будет выведена всплывающая подсказка с наименование этого пункта меню.*

#### <span id="page-1-0"></span>Оформление страницы компании (осуществляется Администратором стенда)

По мере подготовки выставки, организатор создает для каждого экспонента собственную страницу, которая, по сути, представляет собой виртуальный стенд. При создании такой страницы она заполняется минимальным объемом информации. Наполнение страницы всем необходимым контентом, предоставляется самому экспоненту. Эта подготовительная работа обязательно должна быть выполнена за неделю до начала выставки.

Ссылка для быстрого перехода на страницу вашей компании расположена в меню пользователя:

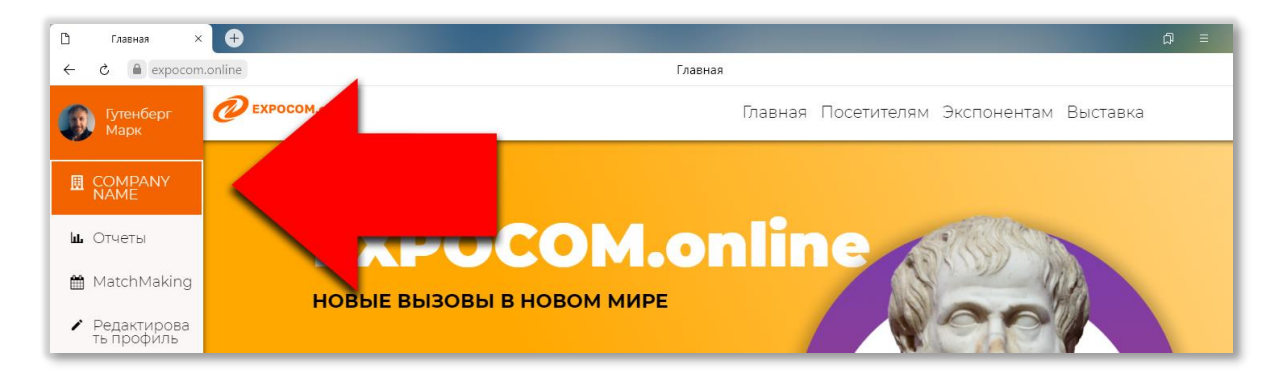

Кликнув на название вашей компании в меню, вы откроете страницу вашей компании. Как уже было упомянуто – изначально созданная страница содержит минимально необходимые данные. Для более подробного заполнения (корректировки) данных о вашей компании используйте команду «**Редактировать организацию**», расположенную в правой части экрана, в панели «**АДМИНИСТРИРОВАНИЕ**»:

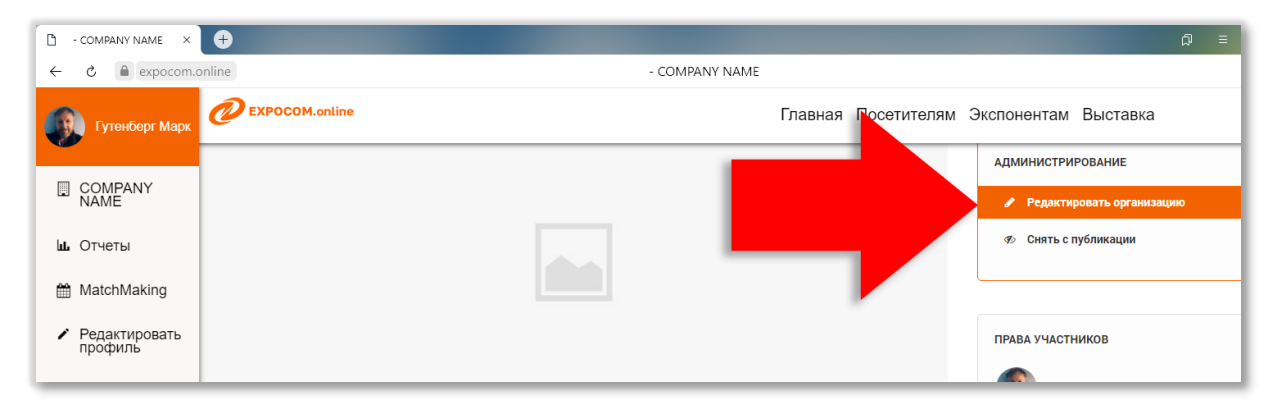

Для сохранения данных карточки компании обязательно должны быть заполнены поля:

• «Краткое наименование» - будет использовано в списке экспонентов выставки. Именно с ним посетители будут ассоциировать вашу компанию (как правило, оно соответствует бренду, представляемому на выставке);

• «Наименование» - укажите наименование юридического лица компании- экспонента;

• «Краткое описание организации» - укажите в виде произвольного текста основные направления деятельности или представляемые категории товаров. Вместе с наименованием, указанное значение будет использоваться в поисковых алгоритмах по списку экспонентов. (размер поля не более 1000 символов).

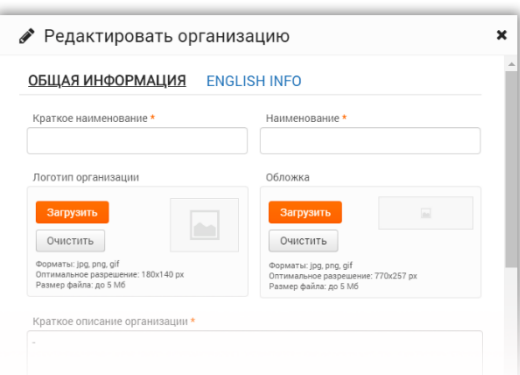

При заполнении полей карточки компании используйте следующие правила:

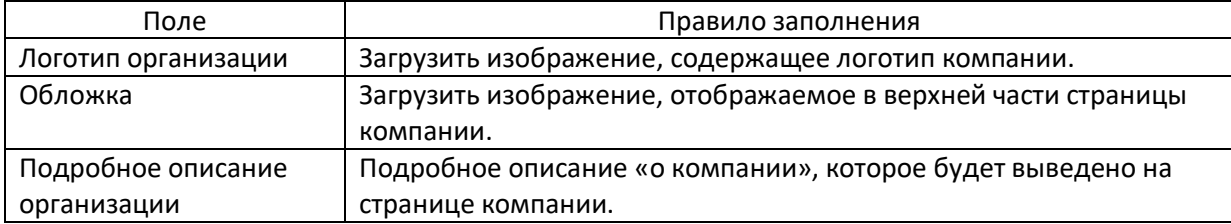

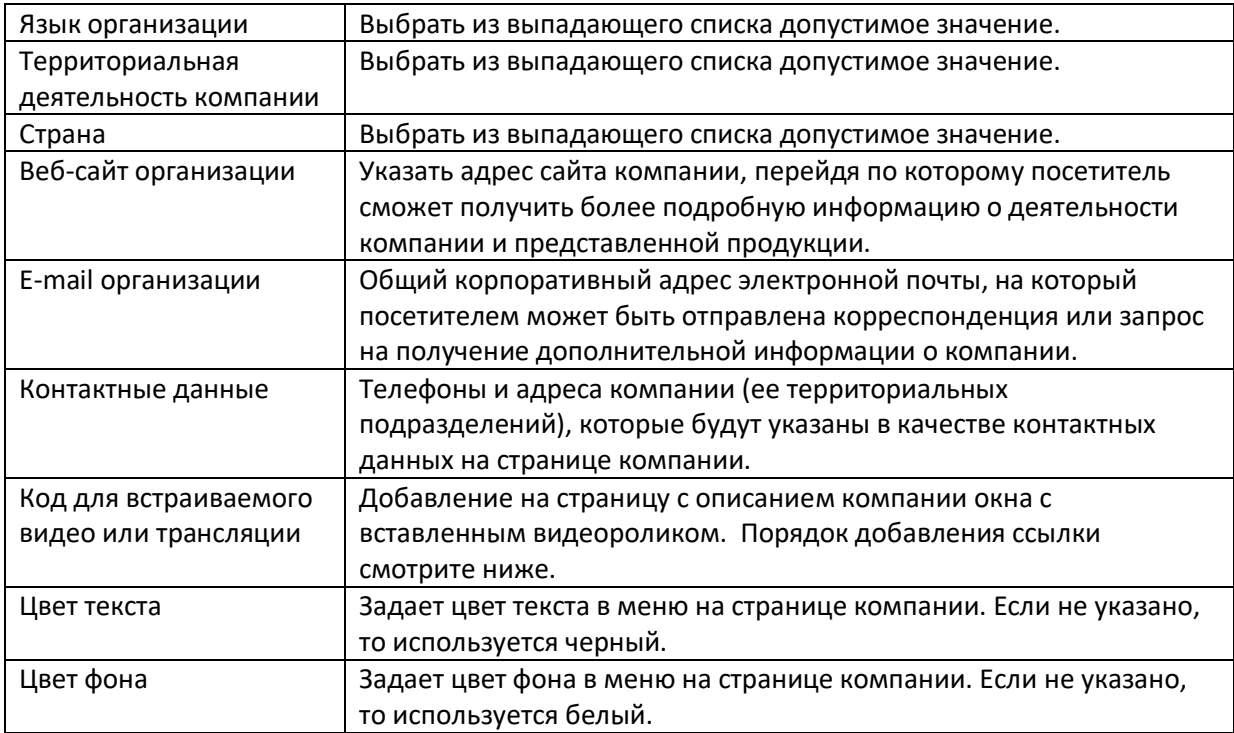

*Обязательные для заполнения поля отмечены в названии звездочкой.*

## <span id="page-3-0"></span>Добавление ссылки на видеоролик или трансляцию

У вас есть возможность разместить на странице описания компании видеоролик. При добавлении ссылки на ролик необходимо указать «Код для встраиваемого видео или трансляции». Для получения ссылки встраивания, например на сайте YouTube, действуйте следующим образом:

Откройте ваш ролик на сайте YouTube, нажмите кнопку «ПОДЕЛИТЬСЯ» (1). В открывшемся окне выберите вариант «ВСТРОИТЬ» (2):

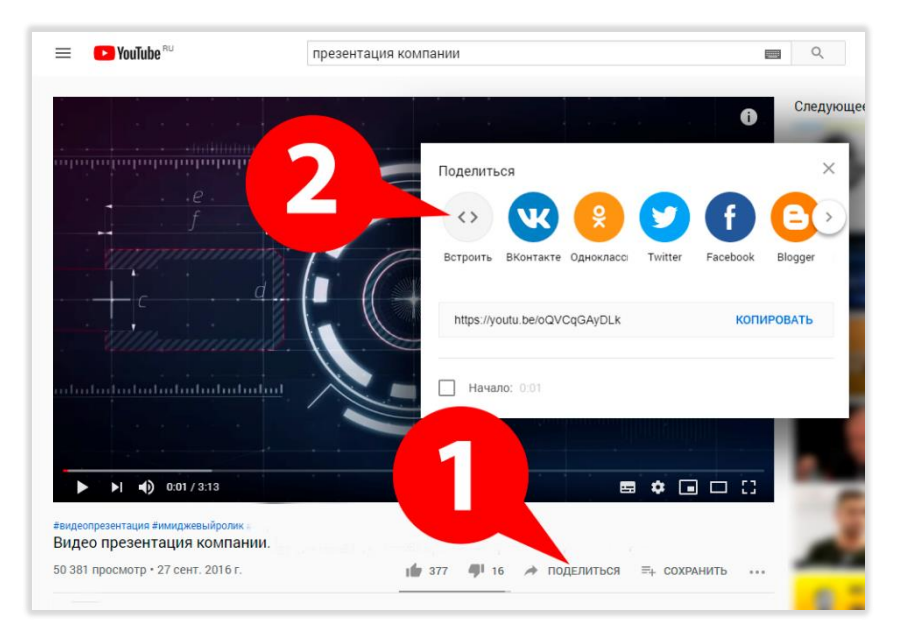

Скопируйте ссылку в окне «Встраивание видео» нажав кнопку «КОПИПРОВАТЬ» (3):

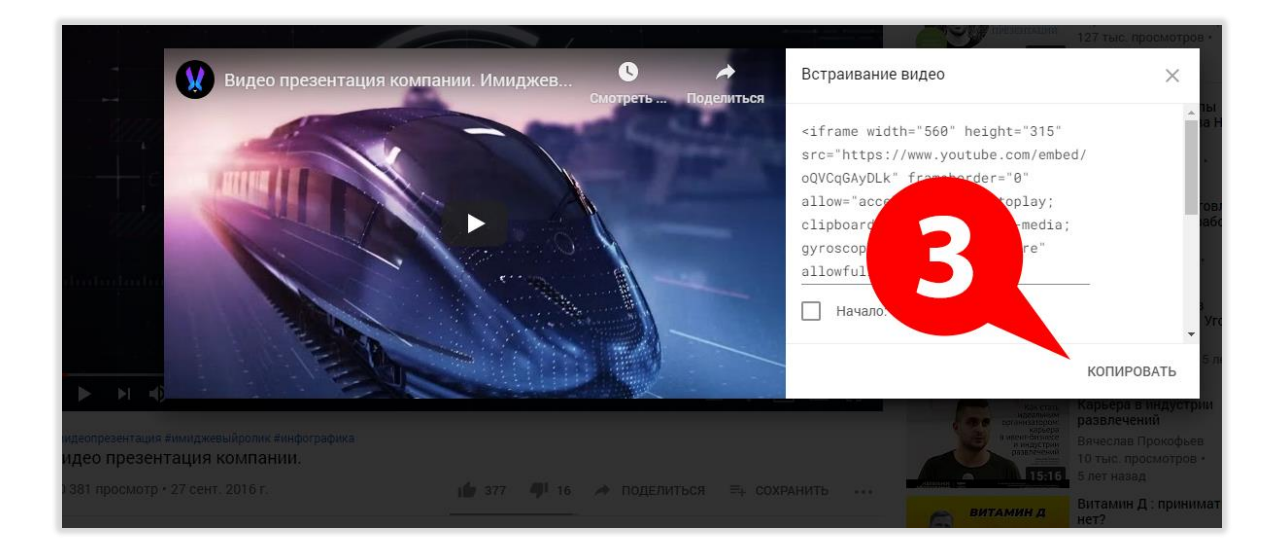

Скопированную ссылку вставьте в окне редактирования компании в поле «Код для встраивания видео или трансляции»:

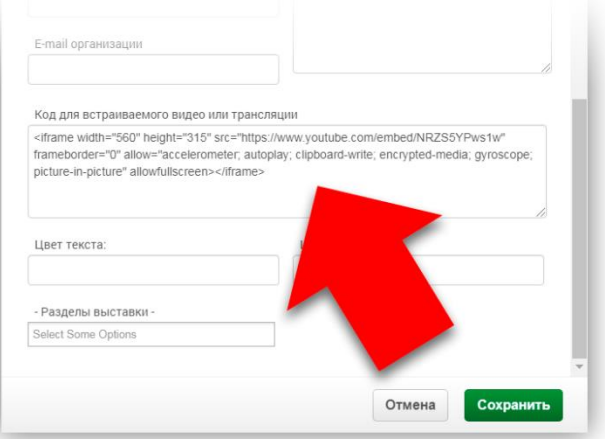

Если вы сделали все правильно, по после сохранения ссылки на странице описания компании появится окно плеера с видеороликом так, как приведено на картинке ниже:

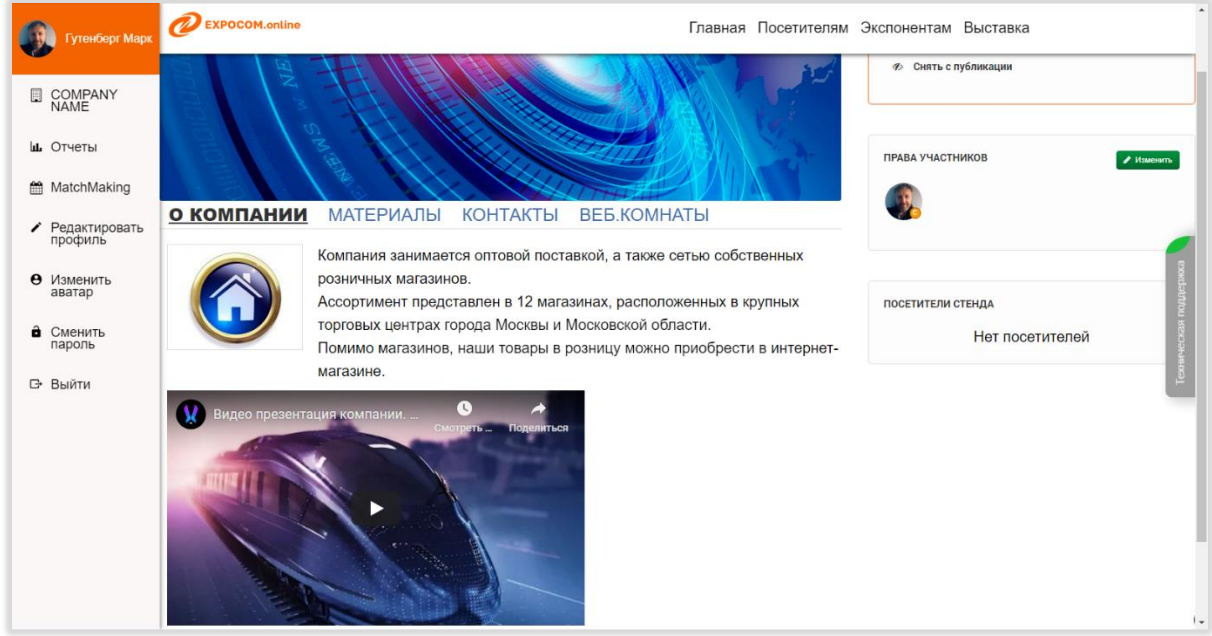

## <span id="page-5-0"></span>Добавление информационных материалов

Загрузка фотографий / файлов с изображением продукции экспонента, видеофайлы с обзорами, а также детальное и информативное описание этой продукции, загрузка прайс листов является одним из важнейших моментов, влияющих на позиционирование вашего стенда на выставочной части мероприятия.

Платформа позволяет в удобном и интуитивно понятном формате загружать материалы. При необходимости их ранжировать по категориям или представлять простым списком.

Важным моментом является правильное именование каждого Объекта и Категории, а также информативное описание, т.к. они будут влиять на результаты поиска посетителя.

#### **Технические параметры**

#### **1) Для загрузки изображений и фото (ОБЪЕКТЫ и КАТЕГОРИИ):**

- $\checkmark$  Форматы: jpg, png, gif
- ✓ Оптимальный размер: 240x154 px,
- $√$  Вес: до 2 Мб

#### **2) Для загрузки ФАЙЛОВ в каждый объект:**

Максимальный размер файла:**200** Мб.

Допустимые форматы файлов: png, jpg, jpeg, gif, zip, rar, doc, docx, xls, xlsx, pdf, ppt, pptx, txt, 7z, gz, wav, mp3, avi, mpeg, mpg, mp4.

Для добавления электронных материалов откройте в личном кабинете компании вкладку «**Материалы**»:

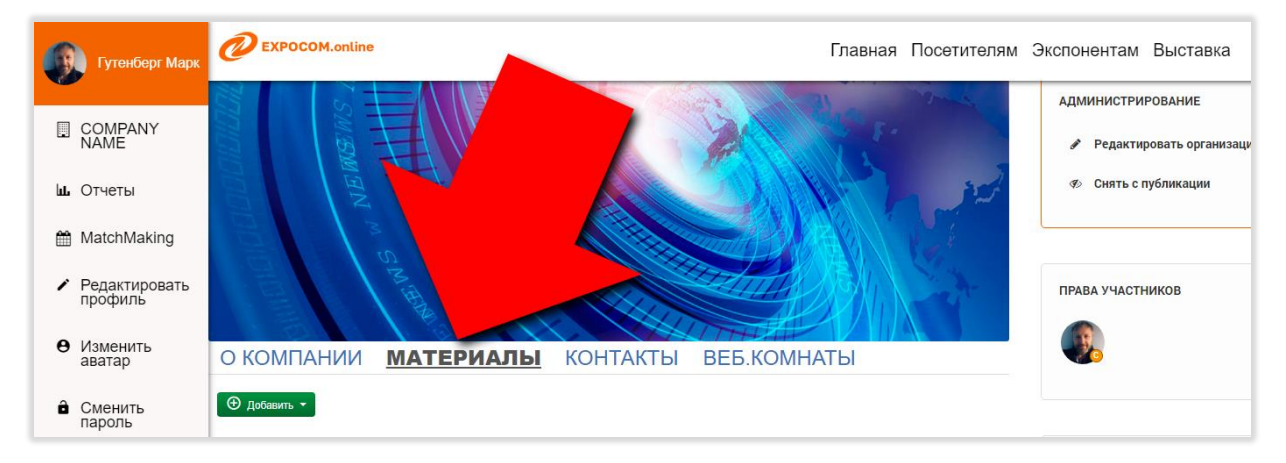

Нажмите кнопку «**Добавить**» и выберите команду «**Добавить объект**»:

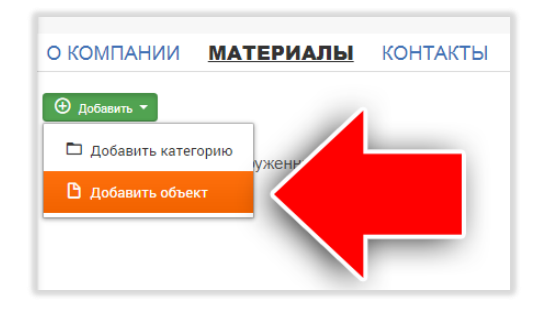

В окне «Добавить объект» заполните поля «**Название объекта**», «**Описание объекта**». Используя кнопку «**Загрузить**», добавьте изображение объекта, которое вместе с названием будет отображаться на стенде.

*Обратите внимание, что есть вкладка "English Info". Эта вкладка позволяет вам описать эту же самую продукцию на английском языке, для того чтобы ее могли увидеть посетители, выбравшие в качестве языка пользования английский язык.*

Для сохранения информации в базу нажмите кнопку «**Сохранить**».

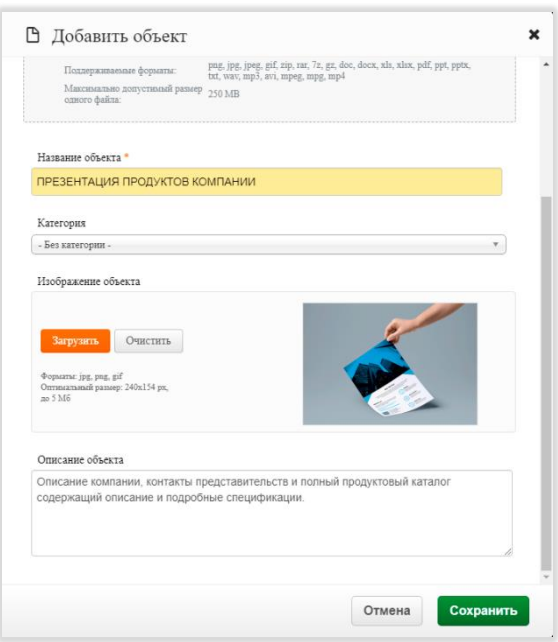

#### **Дополнительные возможности по управлению Объектами**

Если требуется внести изменение в описание объекта или изменить картинку, то используйте команду «**Редактировать**» (1) в панели инструментов:

Для каждого созданного объекта предоставляется возможность прикрепить один или несколько файлов. Для этого используйте кнопку «**Добавить файлы**» (2) .

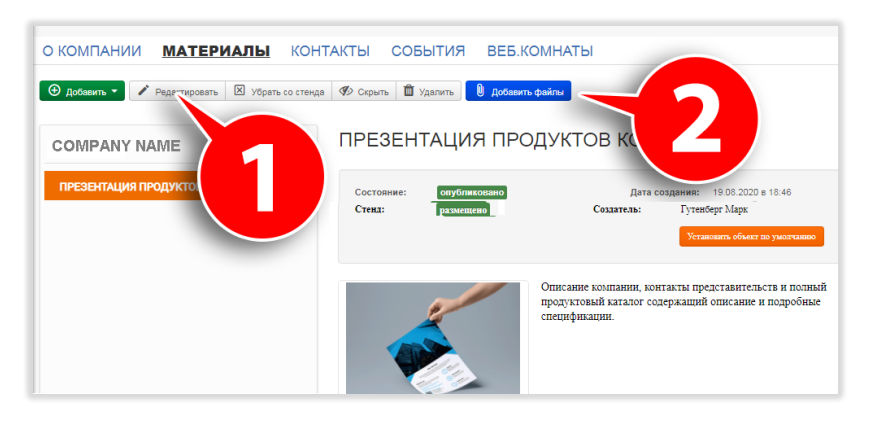

*Максимальный размер файла:250 Мб. Допустимые форматы файлов: png, jpg, jpeg, gif, zip, rar, doc, docx, xls, xlsx, pdf, ppt, pptx, txt, 7z, gz, wav, mp3, avi, mpeg, mpg, mp4.*

Команда «**Скрыть**» позволяет изменить Состояние объекта – он становится не виден для всех посетителей сайта кроме Вас (и Ваших коллег, имеющих допуск к управлению контентом компании). Для обратной операции используйте кнопку «Опубликовать», которая появляется в том же месте панели инструментов для неопубликованных объектов.

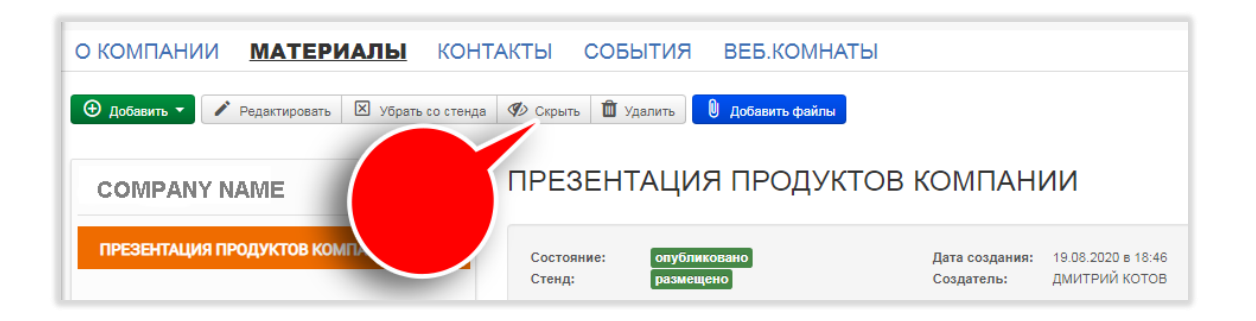

Чтобы лучше понять назначение полей описания «Объекта», проиллюстрируем, как будут видны собранные материалы в личном кабинете Посетителя. В приведенном ниже примере виджет с материалами экспонента:

- 1) Название объекта
- 2) Описание объекта
- 3) Изображение объекта
- 4) Прикрепленные файлы

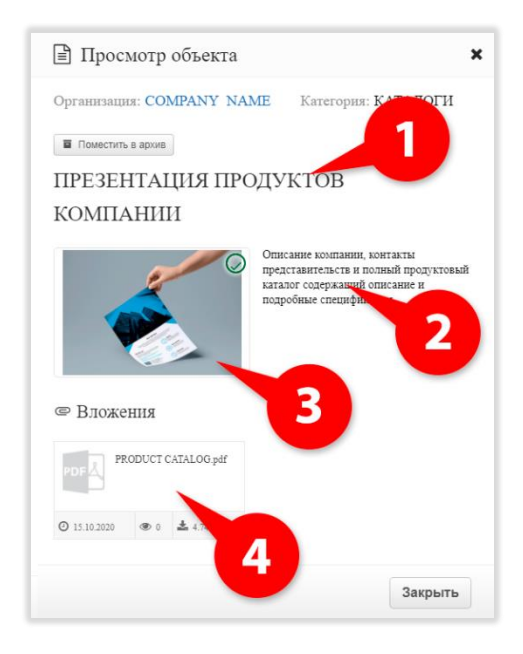

#### **Использование Категории объектов**

**Категория,** по сути, представляет собой аналог «Папки». Категория используется для создания групп объектов, объединенных каким-либо критерием. Например, это может быть подмножество товаров продуктовой линейки или назначение публикуемых документов: каталоги / презентации и т.п. Вложенность Категорий ограничена одним уровнем (ограничено платформой).

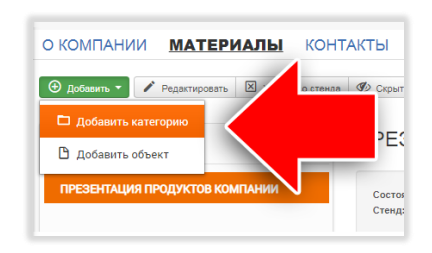

Для добавления категории действуйте также как при добавлении объекта, только выберите команду «**Добавить категорию**»

При создании нового объекта просто укажите Категорию в окне добавления объекта.

Чтобы включить ранее созданный объект в Категорию – войдите в режим редактирования объекта и в поле «Категория» выберите из списка предварительно созданную Категорию.

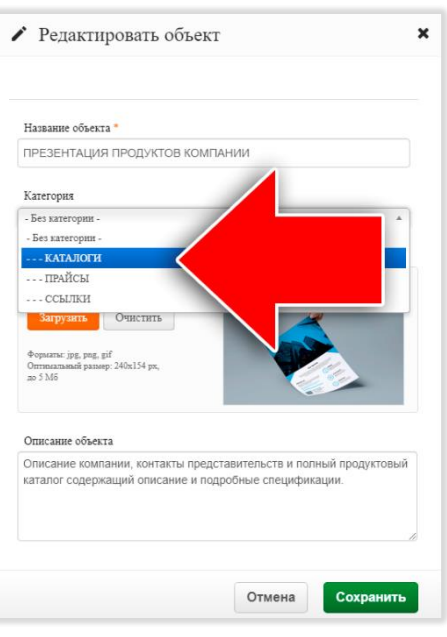

#### **Как посетитель получает информационные материалы?**

Добавленные вами информационные материалы помещаются в облачное хранилище платформы, доступ к которым является открытым для всех посетителей мероприятия.

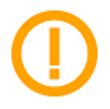

#### **ОБРАТИТЕ ВНИМАНИЕ:**

**Передача материалов производится не путем их рассылки на email посетителя, а добавлением объектов в Личный кабинет Посетителя.**

Во время работы мероприятия, посетители работают в созданном для них Личном кабинете посетителя. Они «посещают стенды» экспонентов выставочной части - просматривая страницы компаний-экспонентов. На станице экспонента посетители могут

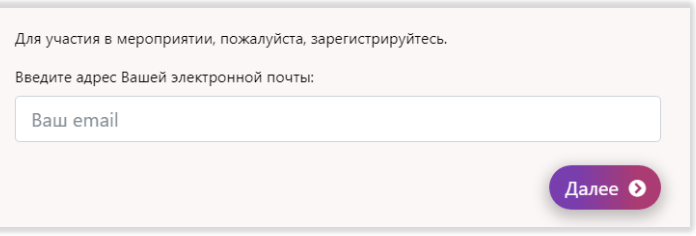

ознакомиться с подготовленными электронными материалами и пометить их для себя как «Избранные». Таким образом они формируют набор материалов, к которым могут получить быстрый доступ через пункт меню «Избранные материалы».

Избранные материалы представлены в соответствующей странице в виде виджетов, снабженных подготовленными Вами графическими образами и указанием данных экспонента. Открывая отмеченную позицию, Посетитель видит прикрепленные к ней материалы - файлы вложений, которые он может сохранить себе на компьютер.

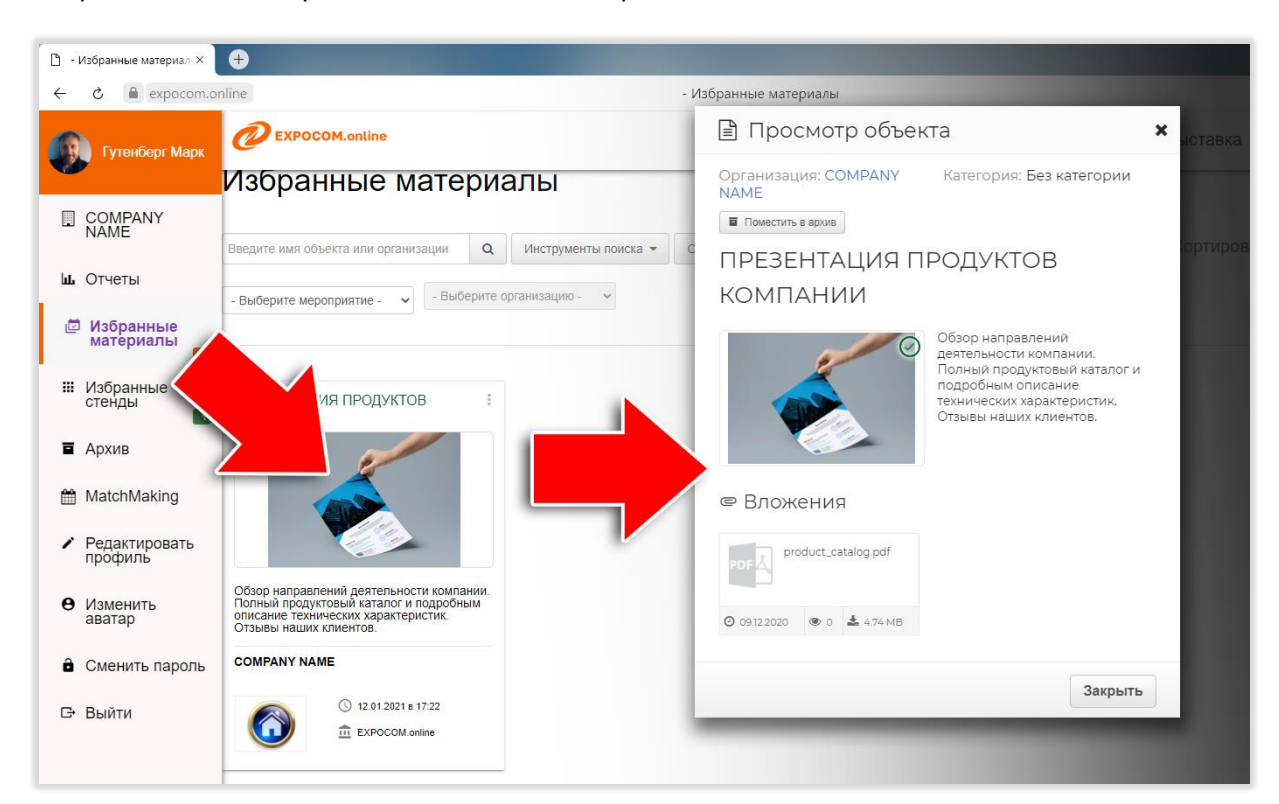

### <span id="page-8-0"></span>Предоставление доступа для других сотрудников экспонента

Сотрудники компании экспонента, которые должны получить доступ к настройке контента на странице компании, будут работать на виртуальном стенде или анализировать отчеты по результатам мероприятия, должны быть добавлены в список участников компании. Выполнение этой процедуры выполняет **Администратор стенда.**

Необходимым условием добавления сотрудника является предварительное создание аккаунта пользователя. Заказать создание аккаунта можно:

- подав список сотрудников компании представителю организатора;

- самостоятельно.

Чтобы самостоятельно создать аккаунт пользователя необходимо пройти регистрацию участника мероприятия как посетителя. На главной странице мероприятия расположена панель:

Перейдите на страницу регистрации нажав кнопку «РЕГИСТРАЦИЯ». Заполните регистрационную форму. В результате регистрации будет создан аккаунт пользователя, а на указанный Вами email будет выслано письмо с ЛОГИНОМ и ПАРОЛЕМ от личного кабинета участника.

После того как аккаунт пользователя создан, он может быть «привязан» к странице компании. Это делается в панели «ПРАВА УЧАСТНИКОВ», расположенном в правой части страницы вашей компании.

Для предоставления доступа новым пользователям используйте кнопку «Изменить» в панели «Права участников».

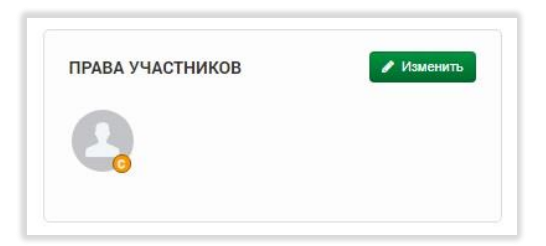

Порядок действия при добавлении пользователя следующий:

- Введите email (он же является логином) в поле поиска (1)
- нажмите копку «Искать» (2)
- в поле «Результаты поиска» отобразятся данные найденного пользователя
- нажмите инопку «Добавить участника» (3)
- новый пользователь будет добавлен в список «Участники организации»
- в столбце «Права» выберите из списка категорию\* полномочий пользователя
- для завершения нажмите кнопку «Сохранить».

•• Права участников организации ¥ Поиск и добавление участников Введите e-mail пользователя karetenkov@yandex.ru  $\alpha$  $M<sub>0</sub>$ Каретенков Анлрей Алексеевич Организация: ТД Песочница Должность: Генеральный директор  $O$   $O$   $4$   $4$   $1$ Участники организации Участник Права Гутенберг М Создатель организ Менеджер по работе н  $\overline{\mathbf{v}}$ ации Отмена Сохранить

*\*Доступные категории прав пользователей:*

*Создатель организации - пользователь, который имеет максимальные права по управлению станицей компании (получает эти права при создании компании)*

*Администратор организации- пользователь, который имеет права по редактированию станицы компании*

*Наблюдатель организации – линейный сотрудник с правом только на просмотр данных по компании*

Если пользователь будет работать непосредственно с посетителями стенда (используя каналы связи, предоставляемые информационной площадкой онлайн-выставки), то в настройках прав участников необходимо поставить галочку в поле «Контакт-персона» и ввести соответствующее значение в поле «Должность».

> **ОБРАТИТЕ ВНИМАНИЕ**: Панель «ПРАВА УЧАСТНИКОВ» видна вам как сотруднику

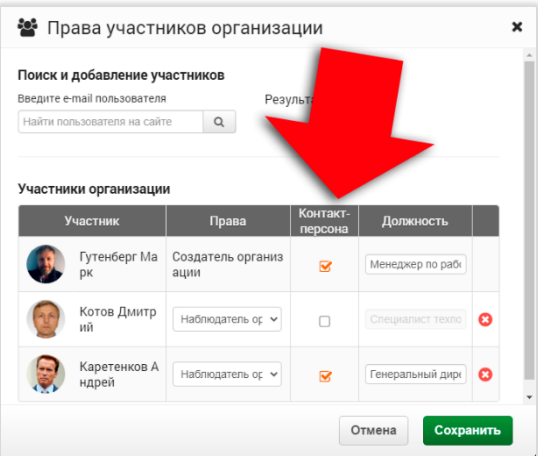

компании, но не видна всем остальным пользователям сайта. А панель «КОНТАКТ-ПЕРСОНЫ ОРГАНИЗАЦИИ» - как раз предназначена для того чтобы в ней были видны сотрудники, которые будут работать с посетителями стенда.

Именно с помощью панели «КОНТАКТ-ПЕРСОНЫ ОРГАНИЗАЦИИ связаться с данным сотрудником: открыть окно персонального чата и сделать видео-звонок в режиме Peer-To-Peer.

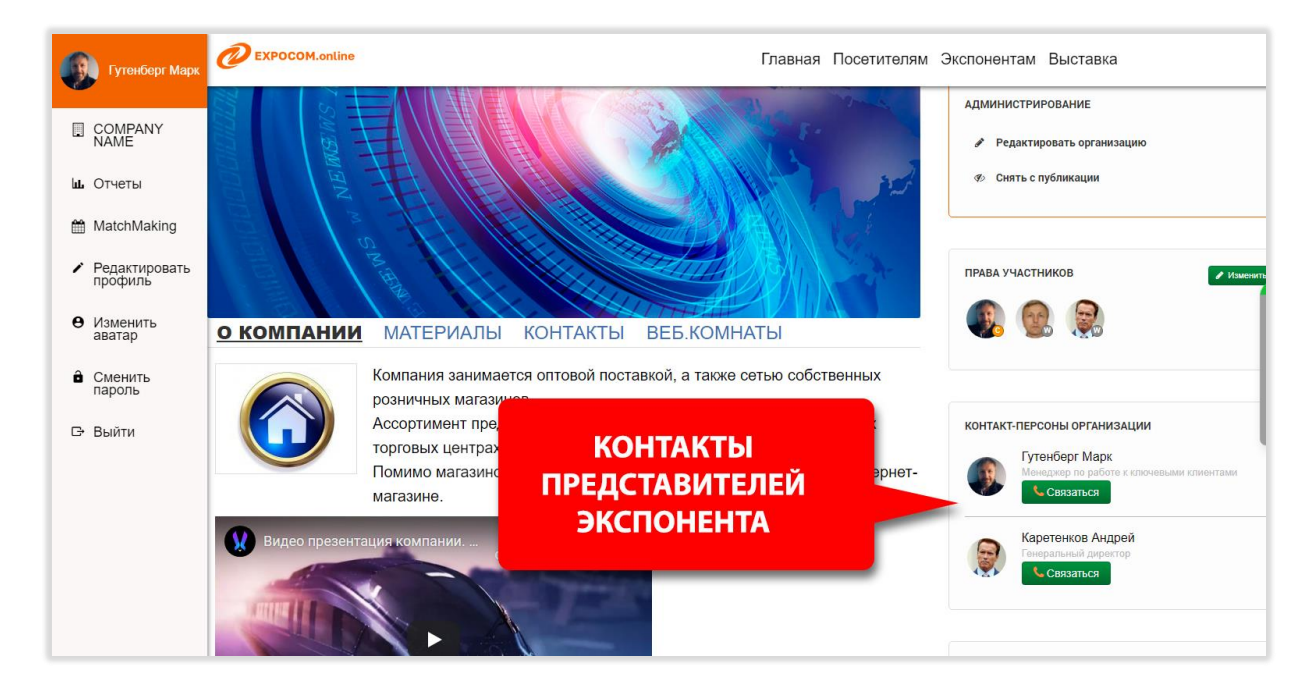

## <span id="page-10-0"></span>Просмотр результатов работы на выставке

Собранные с использованием сервиса данные о посещении вашего виртуального стенда хранятся на сервере сервиса и будут доступны в виде отчетов уже во время работы мероприятия. Используйте свой личный кабинет и пункт меню пользователя «Отчеты».

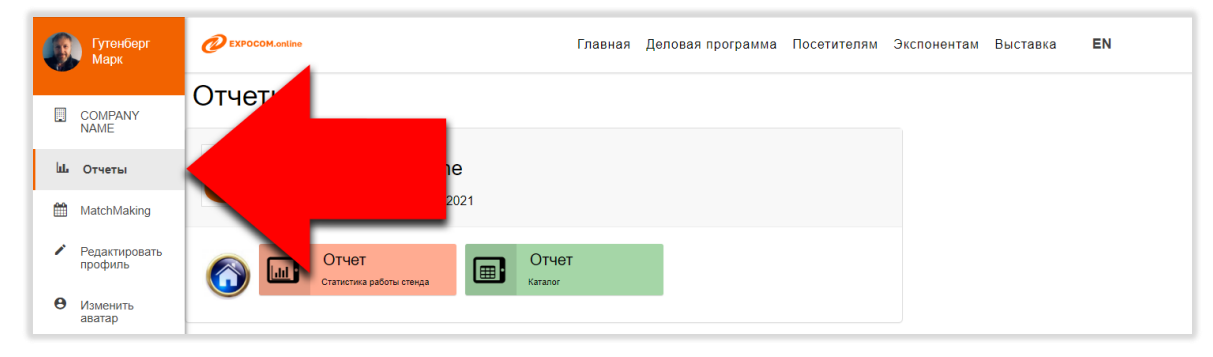

Для просмотра собранной базы посетителей стенда сформируйте «Отчет Каталог». Для подготовки отчета нажмите на соответствующий виджет и дождитесь представления данных. Собранные данные представляются в виде таблицы, каждая запись которой соответствует визиту посетителя на ваш стенд. Для компактности представления, видимая строка отчета содержит минимальный объем информации о визите.

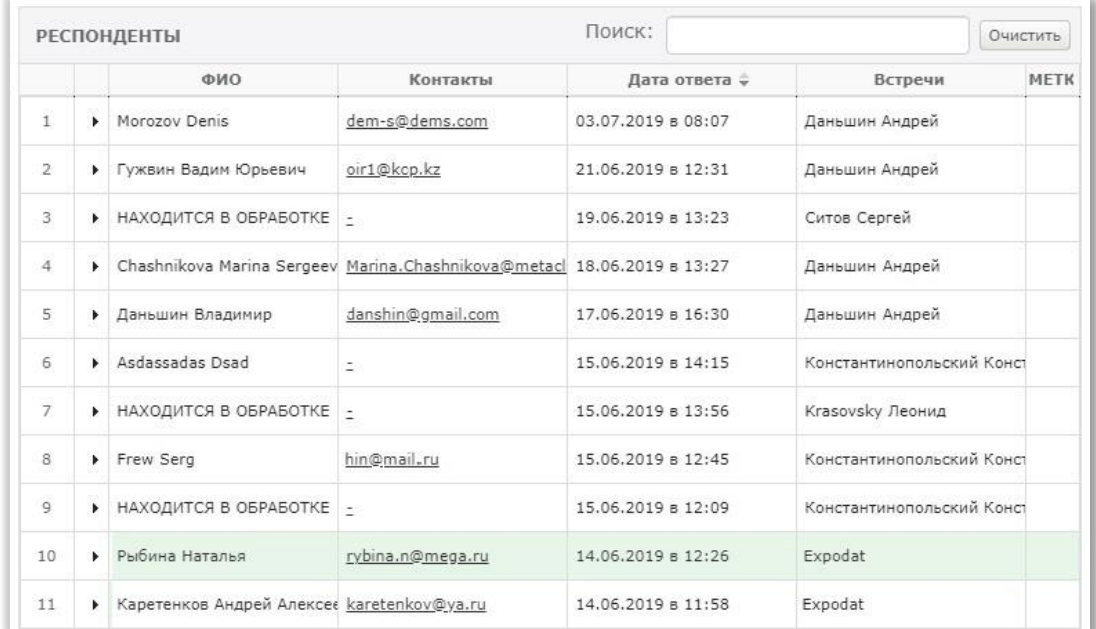

Для получения более детальной информации кликните на строку – она раскроется и будет дополнена новыми полями.

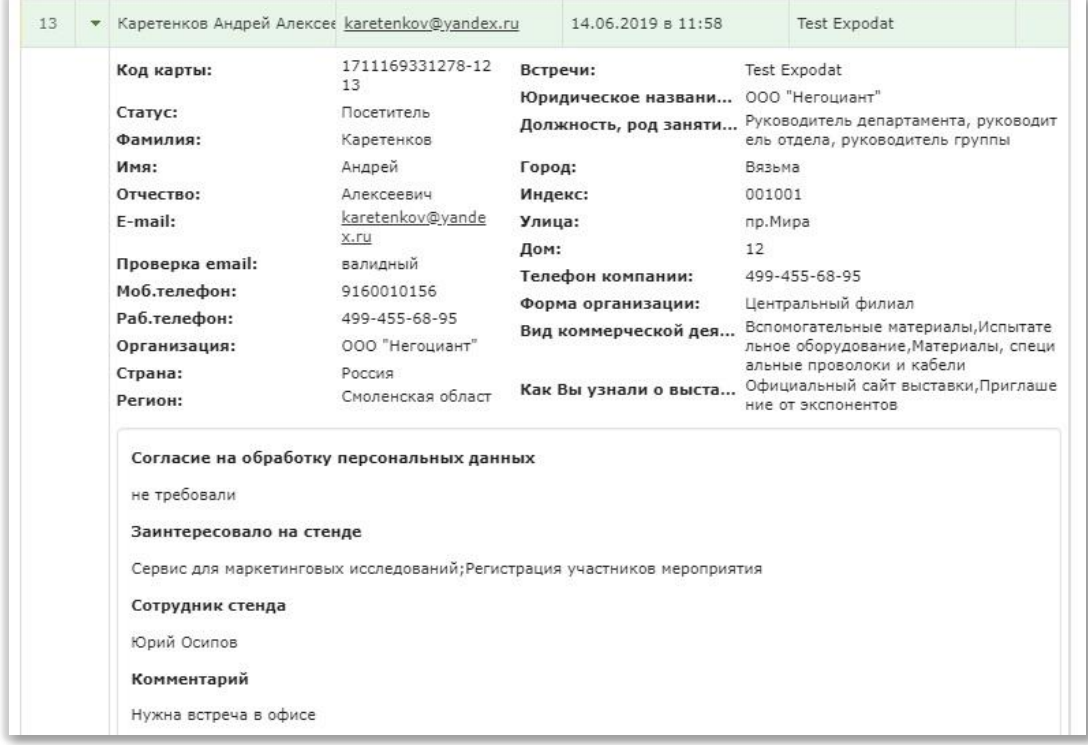

Для получения максимальной собранной информации экспортируйте отчет в файл электронной таблицы. Для этого нажмите кнопку «В Excel», расположенную у заголовка отчета.